# **HML Blast tutorial documentation** *Release 0.1*

**Michael Halagan**

April 04, 2016

#### Contents

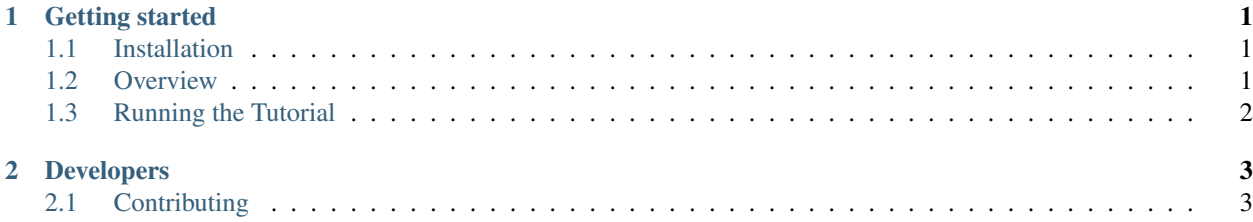

# **Getting started**

## <span id="page-4-1"></span><span id="page-4-0"></span>**1.1 Installation**

#### **1.1.1 Git**

Install nextflow by running the following command.

apt-get install git

For further documentation on git [click here.](https://git-scm.com/)

#### **1.1.2 Nextflow**

Install nextflow by running the following command.

curl -fsSL get.nextflow.io | bash

For further documentation on nextflow [click here.](http://www.nextflow.io/)

#### **1.1.3 Docker**

[Click here](https://docs.docker.com/) for instructions on how to install docker. After you have docker installed run the following commands to start the docker daemon on your machine.

```
docker-machine start default
eval $(docker-machine env default)
```
Note: If you're using a VPN the docker-machine will not work.

# <span id="page-4-2"></span>**1.2 Overview**

#### **1.2.1 Parameters**

- --hml HML file
	- Required parameter

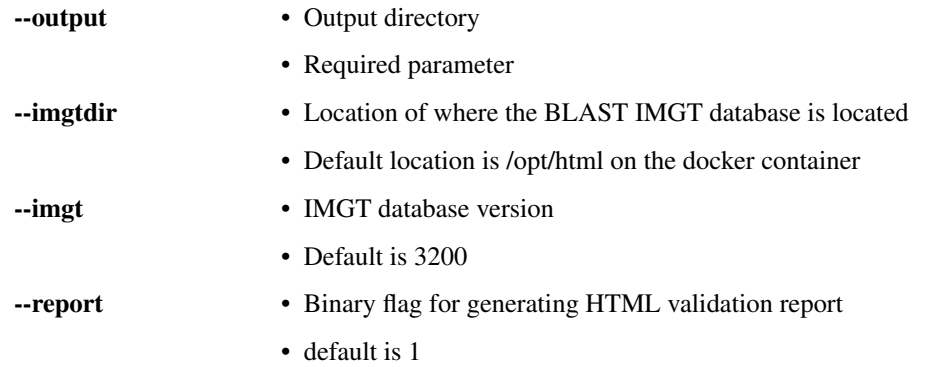

#### **1.2.2 Executing**

```
./nextflow run nmdp-bioinformatics/flow-blast-hml -with-docker \
       nmdpbioinformatics/docker-blast-hml \
        --hml test_file.hml --outdir /path/to/output/dir
```
After running this command you should find a report and a validated file in the ouput directory you specified.

# <span id="page-5-0"></span>**1.3 Running the Tutorial**

#### **1.3.1 Clone github repository**

```
git clone https://github.com/nmdp-bioinformatics/flow-blast-hml
cd flow-blast-hml
```
#### **1.3.2 Install nextflow**

```
curl -fsSL get.nextflow.io | bash
```
## **1.3.3 Start docker machine**

```
docker-machine start default
eval $(docker-machine env default)
```
## **1.3.4 Execute**

```
./nextflow run nmdp-bioinformatics/flow-blast-hml -with-docker \
nmdpbioinformatics/docker-blast-hml \
--hml tutorial/ex00_ngsp_expected.xml \
--outdir tutorial/output --report 0
```
## **Developers**

## <span id="page-6-1"></span><span id="page-6-0"></span>**2.1 Contributing**

- 1. Log into Github web interface with your username-nmdp account
- 2. Browse to the repo at [https://github.com/nmdp-bioinformatics/flow-blast-hml,](https://github.com/nmdp-bioinformatics/flow-blast-hml) hit the Fork button.
- 3. Copy the clone URL from the Github web page for the fork (something like [https://github.com/username](https://github.com/username-nmdp/pipeline.git)[nmdp/pipeline.git\)](https://github.com/username-nmdp/pipeline.git)
- 4) Clone the fork .. code-block:: shell

git clone <https://github.com/username-nmdp/flow-blast-hml.git> cd flow-blast-hml

5) Add upstream as remote .. code-block:: shell

git remote add upstream <https://github.com/nmdp-bioinformatics/flow-blast-hml>

6) Pull and merge latest changes from upstream master to your local master branch .. code-block:: shell

git checkout master git pull upstream master git push

7) Create a new local feature branch .. code-block:: shell

git checkout -b new-feature-branch

- 8. Edit files locally
- 9) Commit changes to local feature branch .. code-block:: shell

git commit -m "made changes"

10) Push changes from local feature branch to remote feature branch on your fork .. code-block:: shell

git push origin new-feature-branch

- 11. Browse to the Github web page for your fork repo (something like [https://github.com/username-nmdp/flow](https://github.com/username-nmdp/flow-blast-hml)[blast-hml\)](https://github.com/username-nmdp/flow-blast-hml) and hit the new pull request button.
- 12. Edit the pull request description and hit create new pull request button.
- 13. Other contributors will review the changes in the pull request.
- 14. When the pull request looks good, it will be merged into the master branch.
- 15. Hit the delete branch button to delete your remote feature branch (the commits have been merge upstream, so it is no longer necessary).
- 16) Delete your local feature branch .. code-block:: shell

git branch -d new-feature-branch